# Scale Ticket Level Management - Assemblies

Last Modified on 06/20/2024 2:20 pm CDT

# Adding an Assembly

To add an Assembly Sheet in the Grain module, select the**Add an Assembly** shortcut icon.

When adding an Assembly, the information on the Assembly is the defaulting information on the Scale Ticket or Scale Ticket split.

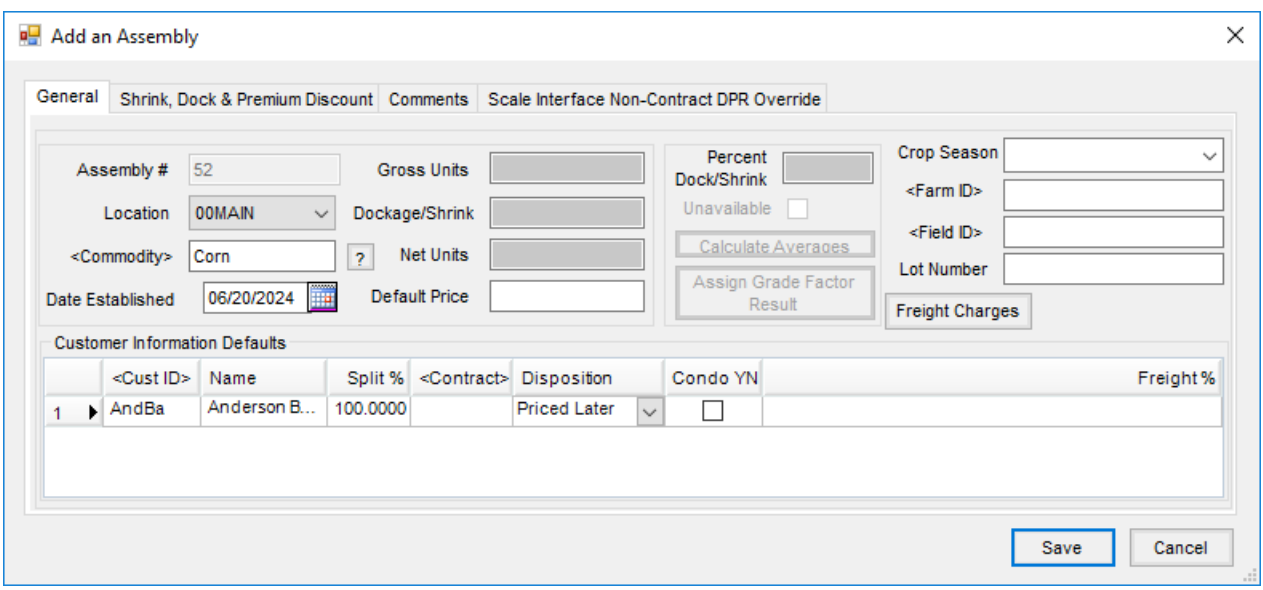

The following information is required for defaulting purposes:

- **Assembly #** (if *Auto-number* is not turned on in*Grain / Setup / Document Counters*)
- **Location**
- **Commodity**
- **Customer Information Defaults** (Customer ID, Split %, Disposition, Contract if applicable)

If the Customer splits are selected first, the first customer in the list will be the default Grower when selecting a Farm or Field.

The following information is optional for defaulting purposes:

- Farm ID
- Field ID
- Lot Number
- Freight %
- Condo YN
- Shrink, Dock & Premium Discount tables (when selected, these tables override the master tables)

**Note**: If using *Auto Transfer* in a Scale Interface, an Assembly can be added with the defaulting information from the Scale Ticket.

# Editing an Assembly

To edit an Assembly in the Grain module, go to*Operations / Assembly Sheets*. Edit an Assembly to change the default information. Updated defaults apply to new Scale Tickets after the edit, allowing a grower to keep all Scale Tickets on one Assembly but have different Split arrangements.

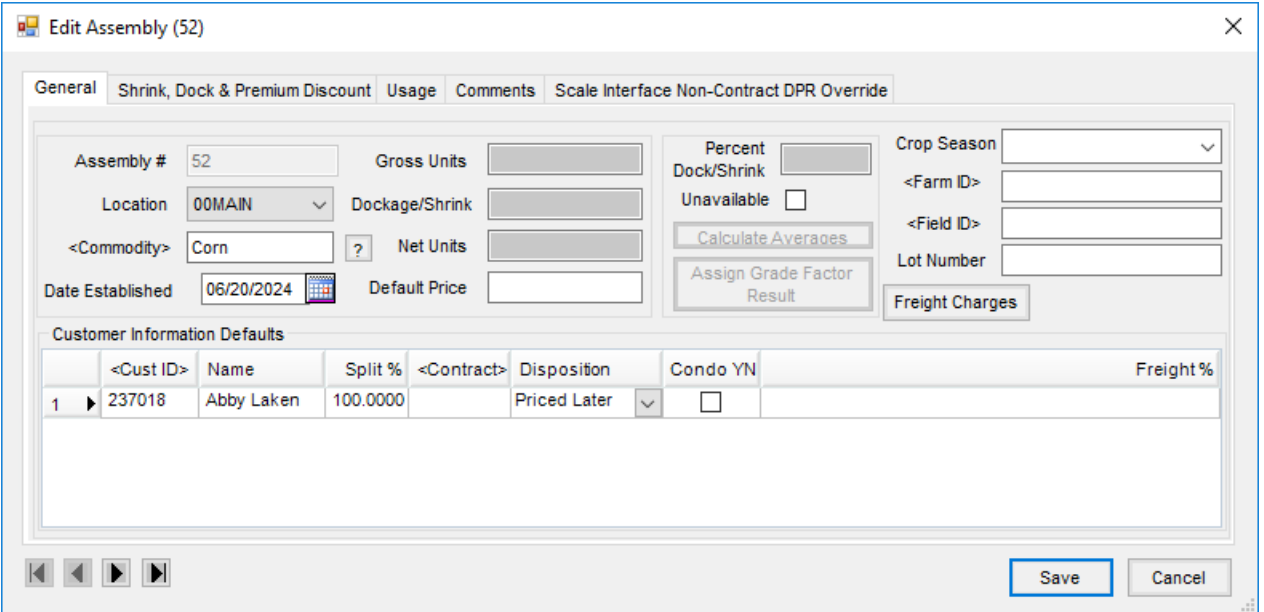

**Example:** If an Assembly has a*DPR* of *Open Storage* and is edited to *Priced*, any new Scale Tickets applied to the Assembly would have a *DPR* of *Priced*. Any tickets previously added would not be updated and would remain with a *DPR* of *Open Storage*.

#### Shrink, Dock & Premium Discount

The *Shrink, Dock & Premium Discount*tab can be used to default tables selected here rather than using the setup defaults.

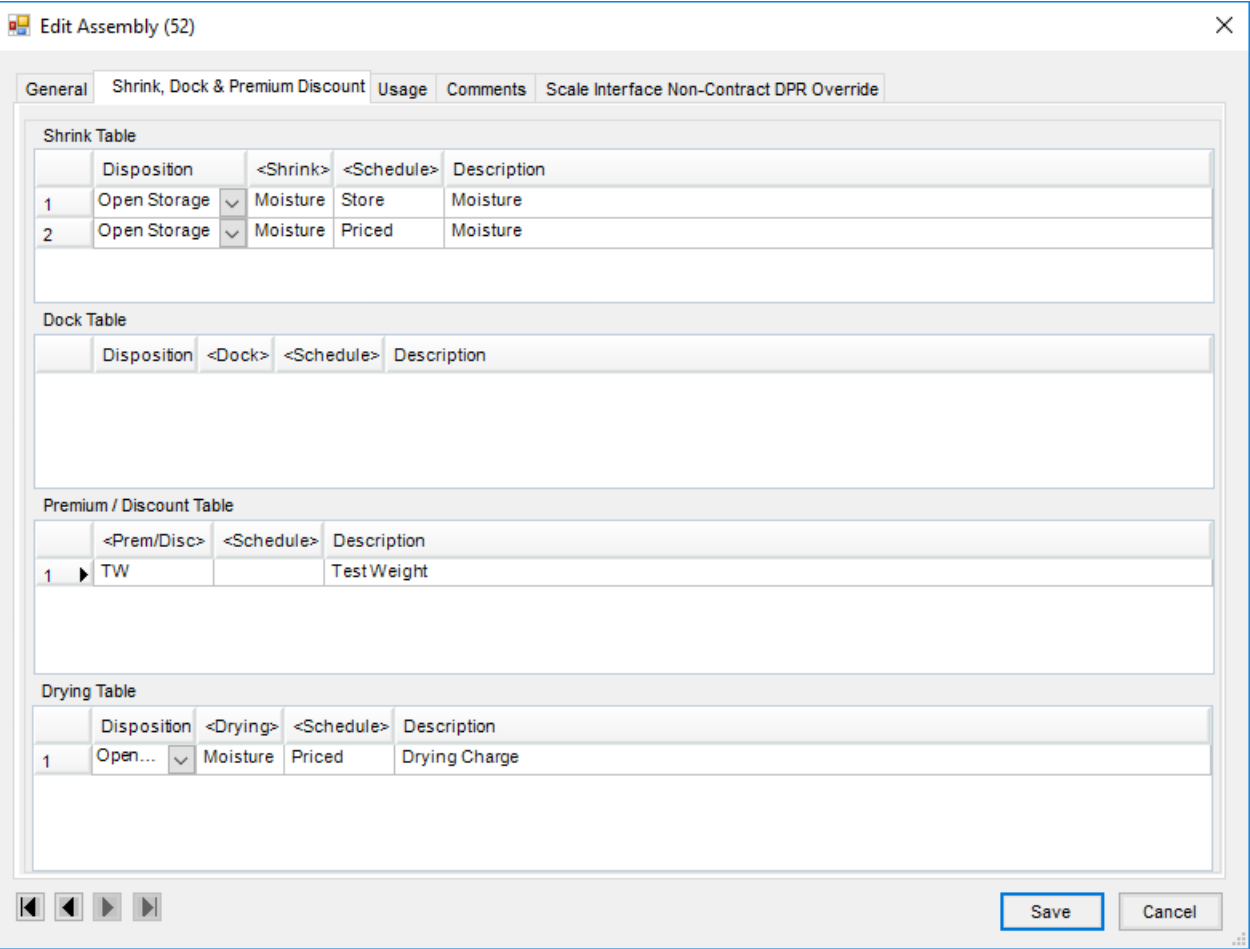

### Usage

Once an Assembly is saved, the*Usage* tab is available. The *Usage* tab summarizes Scale Tickets based on the combination of each *Customer, Disposition, Contract, Charge Schedule, Shrink Schedule, Dock Schedule, Drying Schedule*, and *Condo*.

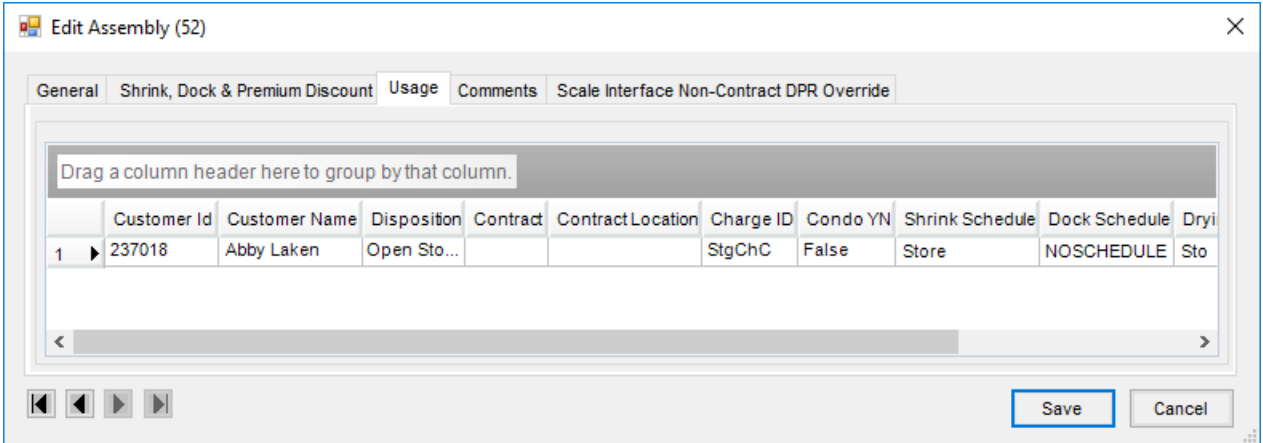

# **Comments**

Once an Assembly is saved, the *Comments*tab is available.

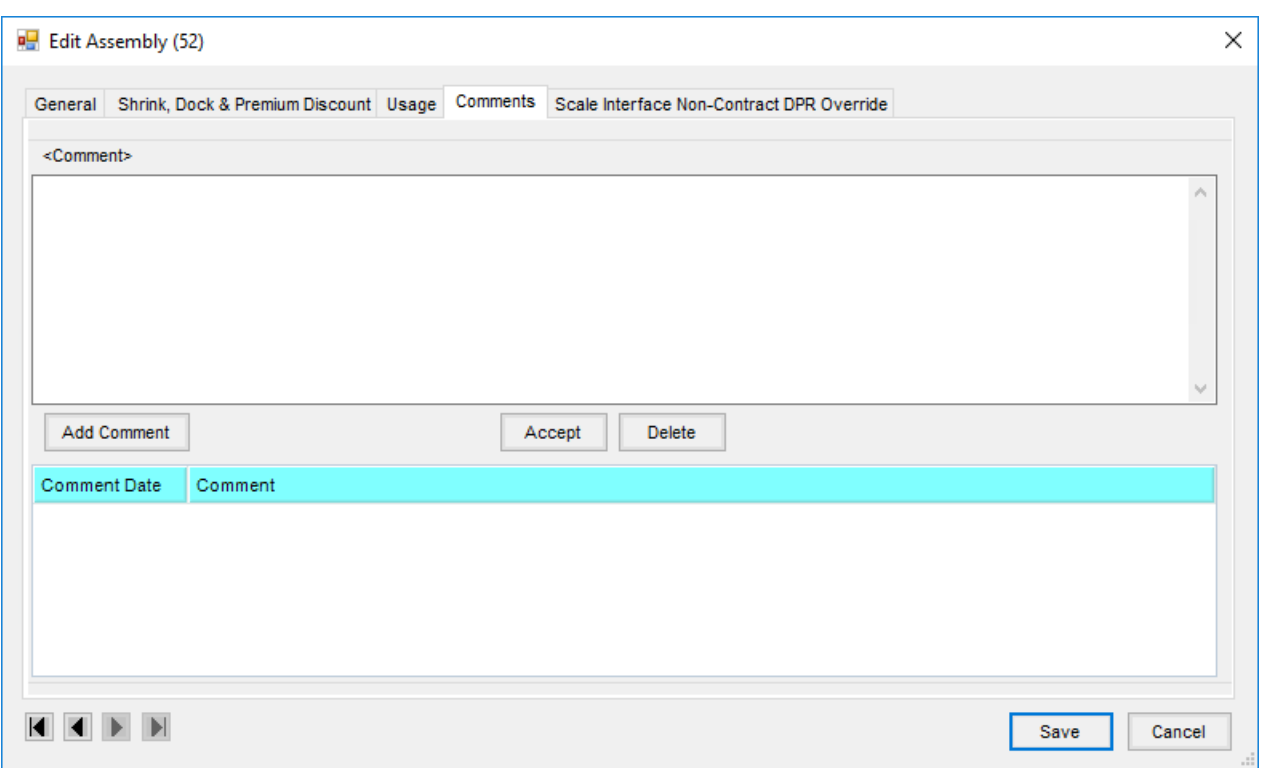

- 1. In the *<Comments>* field, type any comments or double-click to select a *Saved Comment*.
- 2. Once any comments have been entered, select **Add Comment** then **Yes** to save.
- 3. Choose **Delete** to remove comments from the bottom grid.
- 4. To change the comment, type the new comment in the*<Comment>* field and choose **Accept**. This will replace the original comment with the new.

#### Scale Interface Non-Contract DPR Override

Set the Non-Contract DPR to be used when getting a contract overfill.

**Note:** Assembly overrides are checked first, then Customer, and finally the company global setting.

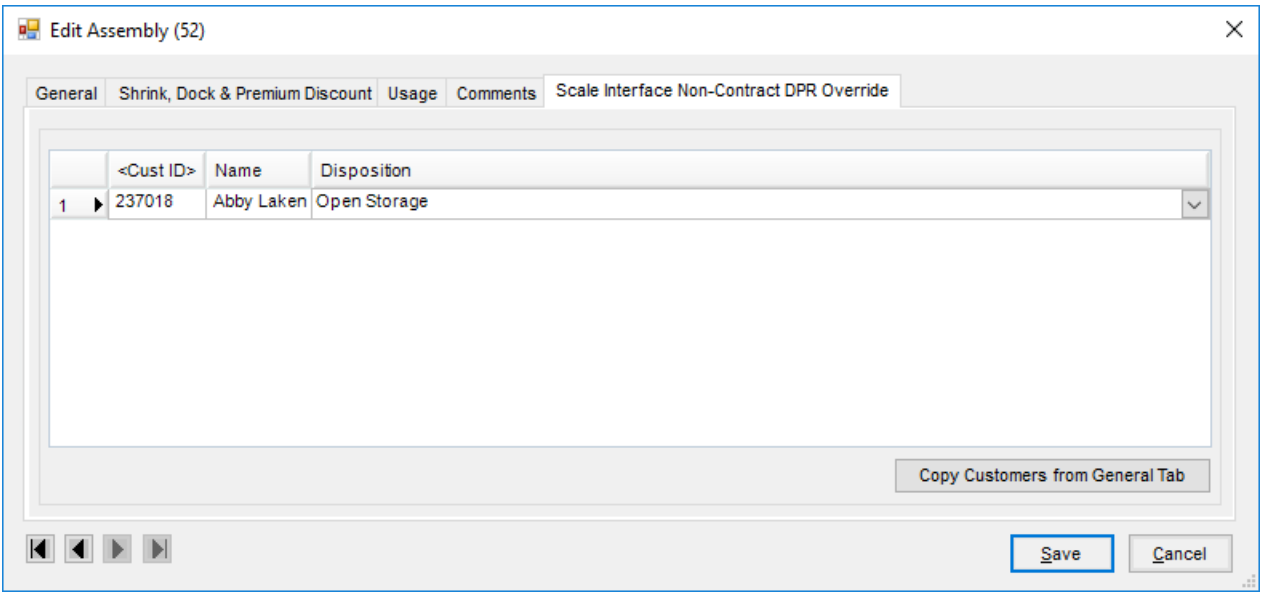